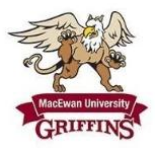

## Welcome to the MacEwan University Athletics Privit Health Profile,

To gain clearance status through the athletic department at the beginning of every season, student athletes must submit their medical history information and electronically sign all the required documents prior to participation. It is recommended that you **complete all your registration** from a computer or laptop. *(Complete all the information on your Home screen until the completion status bar turns from orange to green and indicates SUBMISSION COMPLETE)*

If you have any questions or issues during registration, please contact Privit's Support Desk at 1- 844- 234- 4357 Monday to Friday 8:00 AM - 5:00 PM EST

Before you start, make sure you have the following information on hand:

- Email Address and Password (if you previously created an account)
- Up to date Medical Information (injuries, medications, immunizations)
- Primary Health Insurance (insurance card)
- MacEwan Student #

**Step 1:** To get started, click on this website **[macewanathletics.privitprofile.ca](https://macewanathletics.privitprofile.ca/)** or enter it into your browser (Note: there is no www.)

**Returning Student Athletes -** Click LOG IN and use the same email address and password from last season.

**New Student Athletes** - Click REGISTRATION to create an account with Privit. Make sure you select your role as Student Athlete.

- You will need to verify your email address and primary phone number when registering.
- After verifying your information, click on the blue the Home tab. This will direct you towards the Home page.

**Step 2:** From the Home page, scroll down to the START or UPDATE tab beside **GENERAL INFORMATION.** Complete or update any required information. Once all sections are complete click SAVE & EXIT.

**Step 3:** From the Home page, scroll down to the UPDATE tab beside **JOINED TEAMS** and check the box beside the team you participate on, click DONE

**Step 4**: From the Home page, click the START or UPDATE tab beside **PERSONAL DETAILS**. Complete or update any required information. Once all 4 sections are complete click SAVE & EXIT. From the Home page, make sure it is showing 100% complete to access the E-PPE questionnaire.

**Step 5:** From the Home page, click the START or UPDATE tab beside the **E-PPE QUESTIONNAIRE**. Update or supply your history information. Complete all 15 sections then SAVE & EXIT. Make sure it is showing 100% complete on the Home page. \*Returning student athletes, make sure to update any medical information that may have changed since the beginning of last season.

**Step 6:** From the Home page, click the blue tab beside Student Athlete Intake Form and review all the information. Once you are finished, click SUBMIT. Then click the blue SIGN tab

**Returning Student Athletes** – Your e-signature will appear. Attest then click SIGN DOCUMENT. Click DONE to return to the Home page. On the Home page under this form, there will be a green check mark showing *Signed by Student/Athlete.*  If you did not create an e-signature last season, refer to the instructions below for *New Student Athletes*.

**New Student Athletes** - New Student Athletes: Review all the information. Once you are finished, click SUBMIT. Then click the blue SIGN tab. A new message will appear, click the blue tab "Create New Signature". You can use the cursor on a computer or with your finger on a tablet device to create an electronic signature. Click SAVE and then DONE to return to the Home page. On the Home page underneath or beside the form click on SIGN and a new screen will open with your e- signature. Attest then click SIGN DOCUMENT. Click DONE to return to the Home page. On the Home page under this form, there will be a green check mark showing *Signed by Student/Athlete.*

**Step 7:** From the Home page, click the START tab beside the forms listed below. Complete all the required information within each required form and apply the corresponding e-signatures to the documents. *Required forms will appear on the Home screen depending on the team you are joined to and their age status:*

- Varsity Team Eligibility Form (Student/Athlete e-signature required)
- Concussion Education (Student/Athlete e-signature required)
- CW/USport Consent (Student/Athlete e-signature required)
- MacEwan Consent (Student/Athlete e-signature required)
- Sign Documents *Privit Profile Medical History Summary* (Student/Athlete e-signature required)

After everything is complete, on the player Home page underneath these forms there will be a green check mark showing *Signed by Student/Athlete.*

**Step 8: The CCES E-Learning Certificate** must be uploaded into your account. You will receive a copy of the certificate via email from the CCES upon completion. Before uploading it, you will need to save a copy of the document on to your computer OR take a photo of the form with your tablet or smartphone device or scan the document. If you are using a smartphone or tablet to upload, please open the internet browser on your mobile device and type in the Mohawk College Athletics Privit website **[macewanathletics.privitprofile.ca](https://macewanathletics.privitprofile.ca/)** (NOTE no www.), then log in to your account.

**1.** From your Home page, scroll down to **UPLOAD DOCUMENTS** and click on CCES Certificate

**2.** Click **Choose File** to search and select the document. (If you are accessing this page from a mobile device, you will be prompted to take a picture or select a photo of the document from the photo album.)

**3.** Click **Upload**.

**4.** You will be directed to the Manage Documents page. You should see the uploaded document and any other documents that have been submitted. Click the blue Done tab to return to the Home screen

For further assistance on uploading documents, please click **[HERE](https://support.privit.com/hc/en-us/articles/202350458-Managing-Uploading-Documents)**

**Step 9:** Please review the required uploads below based on your athletic status at MacEwan University.

## **Returning Student Athletes (Required Uploads)**

- CCES Certificate
- Concussion Training Certificate

## **New Student Athletes (Required Uploads)**

- CCES Certificate
- Concussion Training Certificate
- Signed Physical Examination physician signed
- Provincial Health Card
- Extended Benefits Coverage
- COVID Vaccination

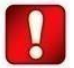

**Important\*\*:** After the required e-signatures have been applied to the necessary forms and all the forms have been uploaded, the **Completion Status** bar will turn green and indicate **Submission Complete**. If the status bar is still orange and indicating **Submission Incomplete**, hover your cursor to see what still needs to be completed. A staff member within the athletic department will update the "Pending" or "Needs Update" Clearance Status after your profile has been cleared.